## Vorbereitung auf den digitalen Unterrichtstag

Am 2. Dezember 2021 findet für euch ein digitaler Unterrichtstag statt, an dem ihr durchgehend von zu Hause arbeitet. (Wir simulieren einen erneuten Lockdown.)

Ihr beginnt, gemeinsam mit eurer Klassenleitung, pünktlich um 8:00 Uhr mit einer kurzen Videokonferenz über Teams. Um 8:10 Uhr startet ihr dann mit dem Unterricht, den ihr an diesem Tag laut Stundenplan habt. Der Unterrichtstag endet mit einem kurzen Fragebogen, den ihr in der letzten Stunde ausfüllt.

Damit ihr gut auf den Tag vorbereitet seid, gibt es hier eine kleine Checkliste, die ihr bis zum 23.11.2021 erledigt haben müsst.

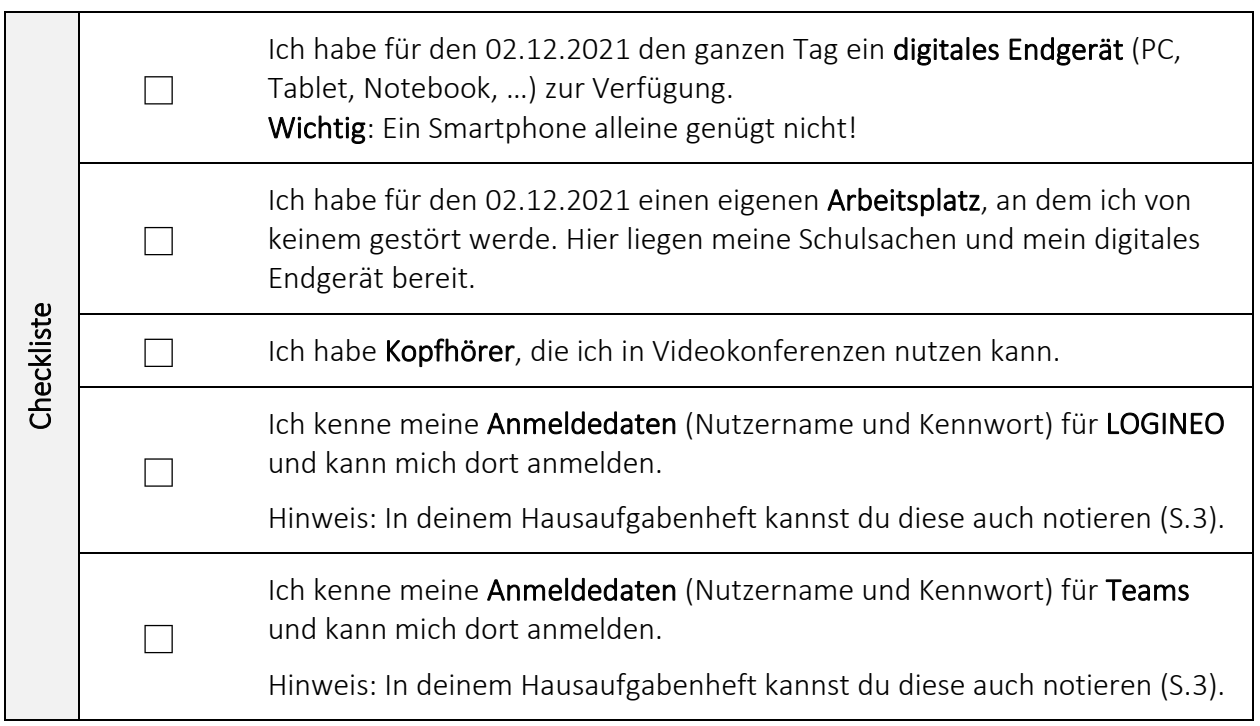

## Weitere Hinweise:

- Für den digitalen Unterrichtstag brauchst du zu Hause keinen Drucker. Alle Materialien werden ausschließlich digital abgerufen.
- Kennwort vergessen? LOGINEO: Wende dich an deine Klassenleitung. Sie kann dein Kennwort zurücksetzen. Teams: siehe Rückseite!

## Das Kennwort für *Microsoft Teams* zurücksetzen

- $\triangleright$  Rufe im Browser die Seite [teams.microsoft.com](https://teams.microsoft.com/) auf und gib im Anmeldefenster deinen Benutzernamen ein, in der Form m.mustermann@rs-ths.solingen.de (Achtung: Die Umlaute ä, ö und ü werden zu ae, oe und ue, ß wird zu ss.)
- ➢ Bestätige mit "Weiter" und wähle im nächsten Fenster (Kennwort eingeben) den blauen Link "Kennwort vergessen".
- ➢ Es öffnet sich eine neue Seite, auf der oben bereits dein Benutzername stehen sollte. Im Eingabefeld darunter musst du eine Buchstabenfolge von einem Bild abtippen. (Wenn dir die Buchstaben nicht eindeutig erscheinen, kannst du über den Aktualisieren-Button ein neues Bild erzeugen.) Bestätige deine Eingabe mit "Weiter".
- ➢ Wenn du bereits einen externen Kontakt angelegt hast, dann wird dir dieser nun halbverschlüsselt angezeigt (z.B. na\*\*\*\*\*\*\*\*@gmx.de, die acht Sterne stehen für eine beliebige Anzahl von Buchstaben oder Zeichen). Wenn du die Adresse bzw. die Nummer erkennst, bist du schon fast am Ziel.
- ➢ ACHTUNG: Bevor du bestätigst, dass man dir eine "Prüfnummer" zusenden soll, solltest du sicherstellen, dass du die eingehende E-Mail oder SMS zügig abrufen kannst, da der Prüfcode nur wenige Minuten gilt. (Melde dich ggf. schon vor dem Anfordern des Prüfcodes bei deinem E-Mail-Konto an.)
- ➢ Gib den Prüfcode ein und bestätige mit "Weiter".
- ➢ Jetzt kannst du dir ein neues Kennwort vergeben, dass du zur Sicherheit zweimal eingeben musst. Die Minimalanforderungen für dein Kennwort findest du bei Bedarf unter <https://ths-solingen.de/service/downloads> (Office365\_Kennwortrichtlinie.pdf).

Eventuell erscheint nach der Eingabe der Buchstabenfolge aber auch folgender Satz:

"Sie können Ihr eigenes Kennwort nicht zurücksetzen, weil Sie sich nicht für die Kennwortzurücksetzung registriert haben."

Dann musst du einfach den oberen blauen Link anklicken ("müssen Sie Ihren Administrator bitten, Ihr Kennwort zurückzusetzen"). Die Schule erhält dann, in der Regel spätestens am nächsten Werktag, ein neues Kennwort, das wir umgehend an dich weiterleiten.

WICHTIG: Es ist NICHT sinnvoll, die Bitte um Kennwortzurücksetzung mehrfach zu wiederholen. Erstens bereitet das unseren städtischen Administratoren unnötige Arbeit, und außerdem weißt du nachher nicht, ob das neue Kennwort, das du erhältst, überhaupt noch aktuell ist.

## Letzte Rettung

Wenn du auch mit dem neuen Kennwort keinen Zugriff auf Microsoft Teams hast, wende dich bitte an [hankammer@ths-solingen.nrw.schule.](mailto:hankammer@ths-solingen.nrw.schule) Denn dann liegt es höchstwahrscheinlich gar nicht am Kennwort, und eine Wiederholung der ganzen Prozedur würde auch nicht weiterhelfen.